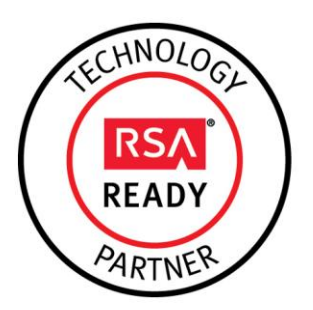

# **RSA SecurID Ready Implementation Guide**

Last Modified: September 16, 2014

# **Partner Information**

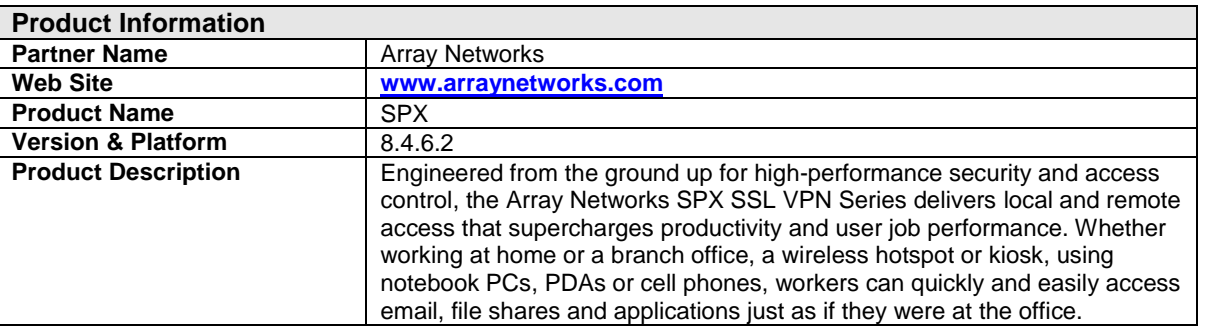

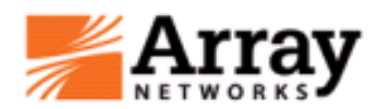

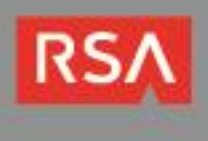

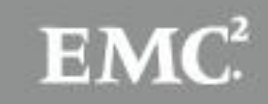

### **Solution Summary**

The Array Networks SPX supports authentication with external LDAP, RADIUS, Microsoft Active Directory, and RSA SecurID servers. The Array SPX also provides a local authentication database. On the Array SPX, the administrator creates virtual sites which are like authentication gateways. Users access the portal page of the virtual site to authenticate before gaining access to network resources. The scope of this guide is to show how to setup and configure Array SPX solution to authenticate users to an RSA Authentication Manager via SecurID and RADIUS methods. For a more in depth explanation of how to configure Array SPX, please refer to the documentation provided by Array Networks.

The virtual site's portal login page can also be customized to utilize Risk-Based Authentication. When configured, a user accessing the virtual site's login page will be redirected to the RSA Secure Logon page. The user logs into the system using their RSA credentials. If the logon is determined to be low-risk, the user is granted access to the portal. If the logon is determined to be high-risk, the user can be challenged with life questions or ODA to further prove the user's identity.

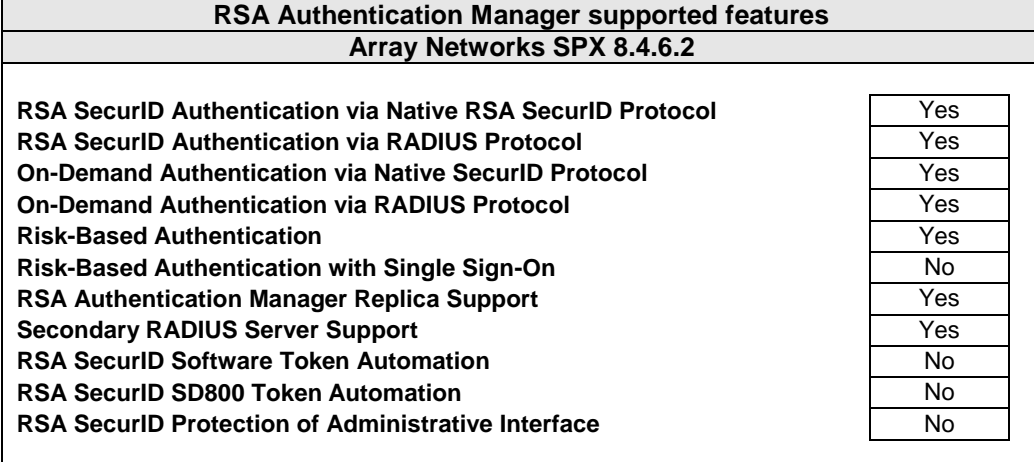

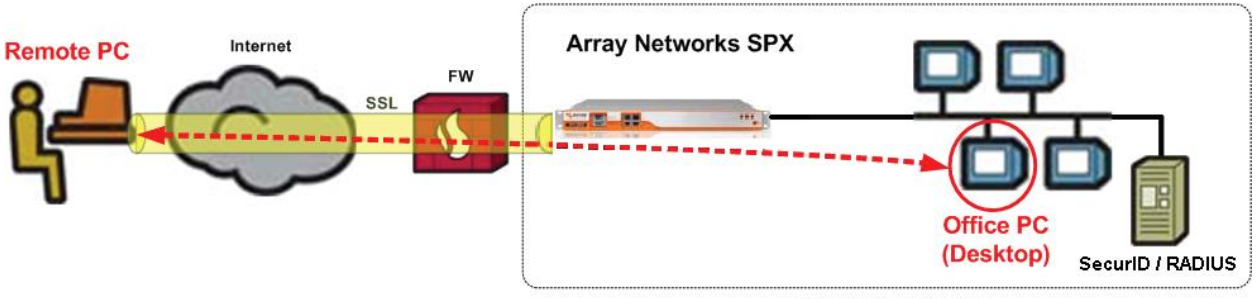

**Corporate Network** 

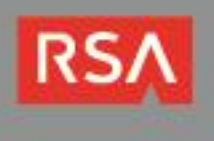

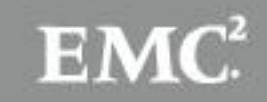

### **Authentication Agent Configuration**

Authentication Agents are records in the RSA Authentication Manager database that contain information about the systems for which RSA SecurID authentication is provided. All RSA SecurID-enabled systems require corresponding Authentication Agents. Authentication Agents are managed using the RSA Security Console.

The following information is required to create an Authentication Agent:

- Hostname
- IP Addresses for network interfaces

Set the Agent Type to "Standard Agent" when adding the Authentication Agent. This setting is used by the RSA Authentication Manager to determine how communication with Array SPX will occur.

A RADIUS client that corresponds to the Authentication Agent must be created in the RSA Authentication Manager in order for Array SPX to communicate with RSA Authentication Manager. RADIUS clients are managed using the RSA Security Console.

The following information is required to create a RADIUS client:

- Hostname
- IP Addresses for network interfaces
- RADIUS Secret

**Note: Hostnames within the RSA Authentication Manager / RSA SecurID Appliance must resolve to valid IP addresses on the local network.**

Please refer to the appropriate RSA documentation for additional information about creating, modifying and managing Authentication Agents and RADIUS clients.

### **RSA SecurID files**

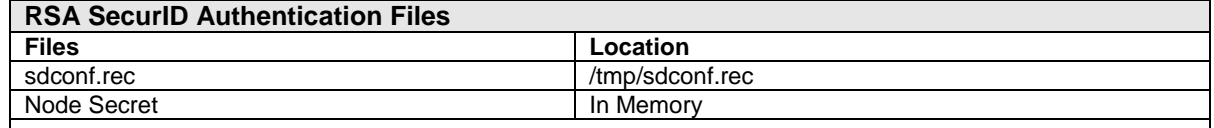

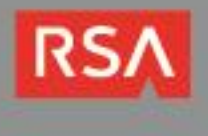

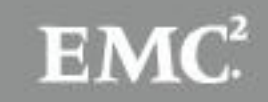

# **Risk-Based Authentication Integration Script**

To protect a web-based application with risk-based authentication (RBA), you must generate an integration script using the RSA Security Console, and deploy it to the applications default logon page. The script redirects the user from the web-based application's default logon page to a customized logon page that allows RSA Authentication Manager to authenticate the user with RBA.

The following steps should be taken prior to generating the integration script.

- Download the integration script template for the SPX Series from the following link: **[https://sftp.rsa.com/human.aspx?Username=partner&password=rsasecured&arg01=881813901&arg1](https://sftp.rsa.com/human.aspx?Username=partner&password=rsasecured&arg01=881813901&arg12=downloaddirect&transaction=signon&quiet=true) [2=downloaddirect&transaction=signon&quiet=true](https://sftp.rsa.com/human.aspx?Username=partner&password=rsasecured&arg01=881813901&arg12=downloaddirect&transaction=signon&quiet=true)**
- Verify that the most recent RBA integration script template is installed on your Authentication Manager system by comparing the header of the installed integration script template to the header of the downloaded integration script template.
- Install the downloaded integration script template if it is newer than the installed script template, or if the script template for your agent is not installed.

Please refer to RSA documentation for more information on RBA integration scripts.

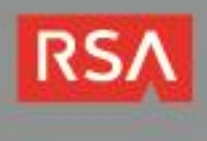

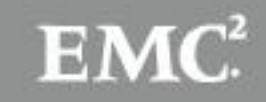

### **Partner Product Configuration**

### *Before You Begin*

This section provides instructions for configuring the Array SPX with RSA SecurID Authentication. This document is not intended to suggest optimum installations or configurations.

It is assumed that the reader has both working knowledge of all products involved, and the ability to perform the tasks outlined in this section. Administrators should have access to the product documentation for all products in order to install the required components.

All Array SPX components must be installed and working prior to the integration. Perform the necessary tests to confirm that this is true before proceeding.

#### **Array SPX Quick Start Wizard**

- 1. Log into the Array's web interface via **https://<***arrayhostname>***:8888**.
- 2. From the top left pane, change the mode to **Config** mode.
- 3. On the Global Home page click *Quick Start Wizard* **Begin**.

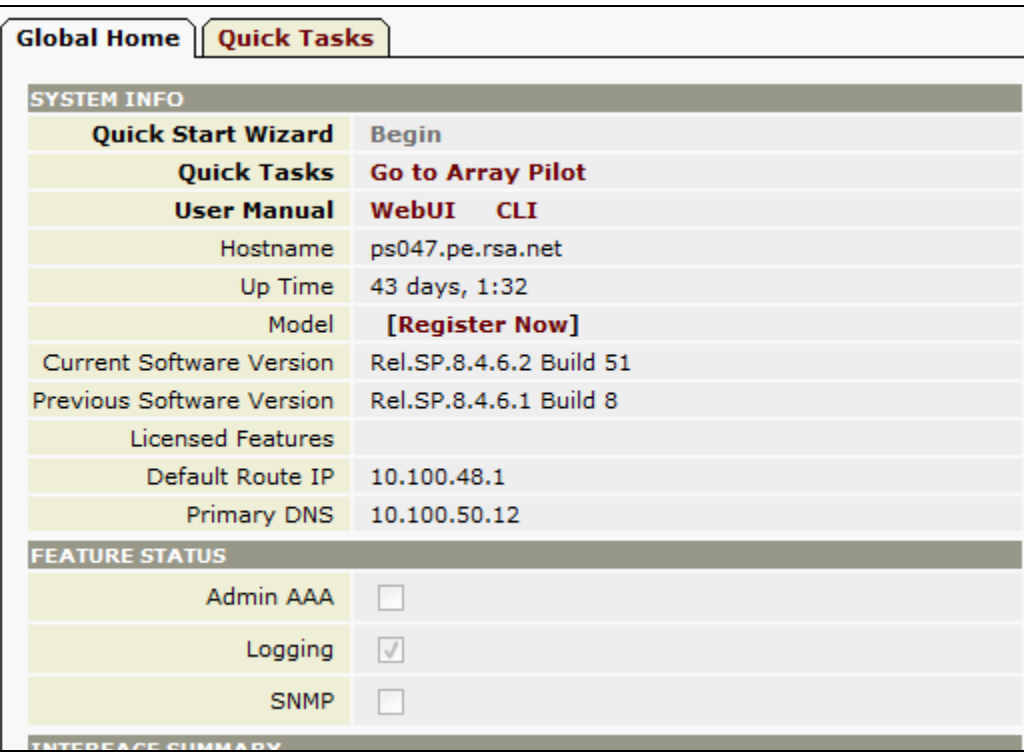

4. The Quick Start Wizard home page will open. Click **Next** to begin.

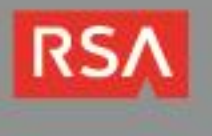

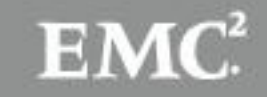

5. On the Network Connection page configure the IP Address information for your network and click **Next.**

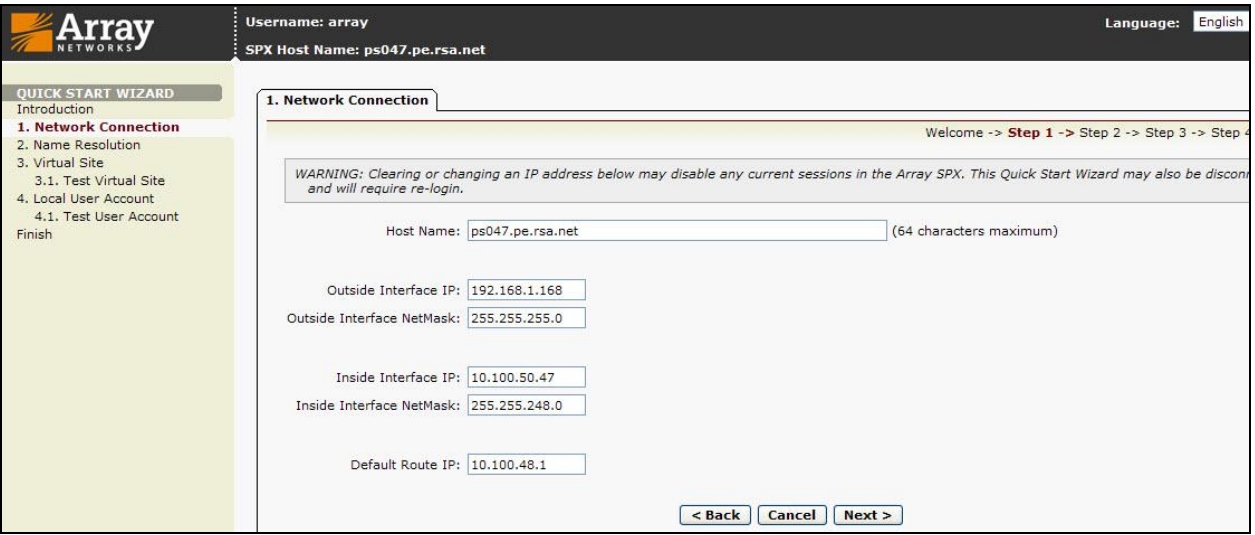

- 6. On the Name Resolution page configure the appropriate **DNS** and **WINS** values and click **Next**.
- 7. On the Virtual Site page create a virtual site on the Array SPX. A virtual site is like an authentication gateway for your users to pass through before gaining access to network resources. The https page will be generated from the information entered on this screen.

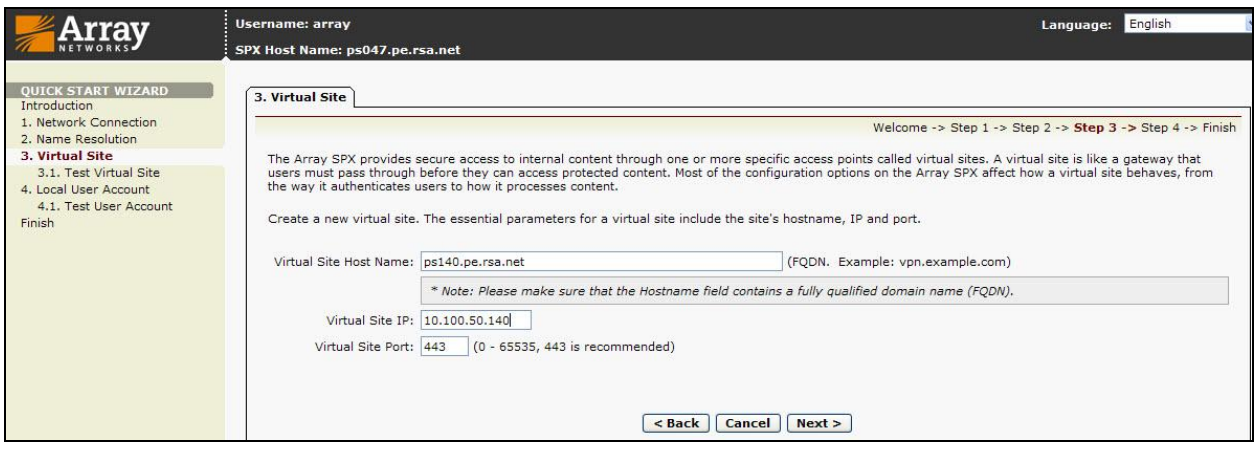

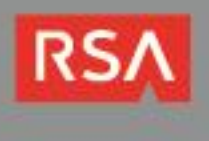

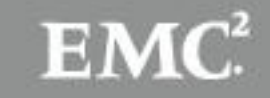

8. Configure a local user name and password, which will be used to validate access via the virtual site https page. Next, test the virtual site by browsing to **https://<***arrayhostname>***:443** and logging in with the local user name and password. A successful login will present you with a **Welcome** screen where you can enter a URL to gain access to your network resources. Click **Logout** to go to the next step.

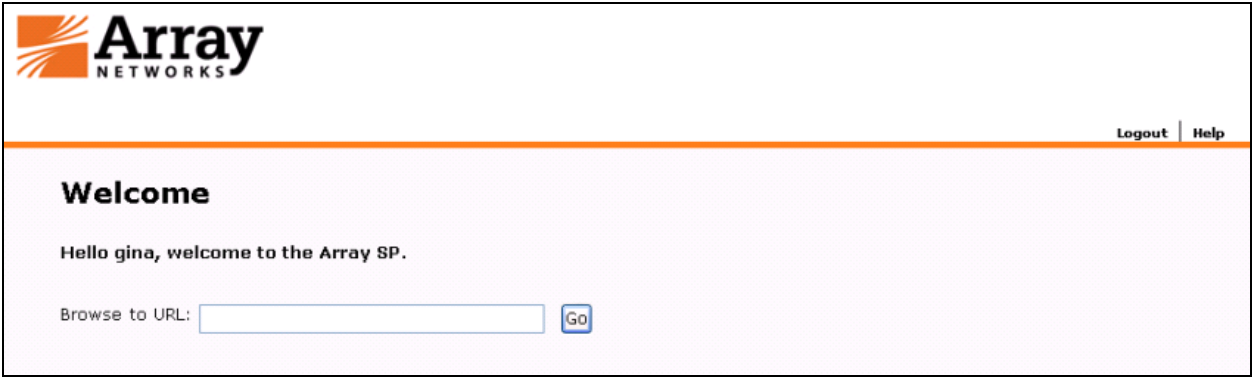

- 9. The L3VPN screen is optional. Select **Skip** at the bottom of the screen.
- 10. Click **Finish** to save the configured settings. This completes the **Quick Start Wizard**.

#### **Configuring RSA Native SecurID**

- 1. From the top left pane, change the mode to **Config** mode.
- 2. Navigate to **GLOBAL RESOURCES**, select **SecurID Servers**.
- 3. On the right hand pane, select **Add**.
- 4. Enter the **SecurID Name**.
- 5. Choose either **File** or **URL** depending on the location of the sdconf.rec file.
- 6. Enter the path of where the sdconf.rec file is located.
- 7. Check one or more **Virtual Sites** the sdconf.rec file will be associated with.
- 8. Click **Save**.

**Note: These steps are not part of the Quick Start Wizard and need to be done via the left hand tool bar.**

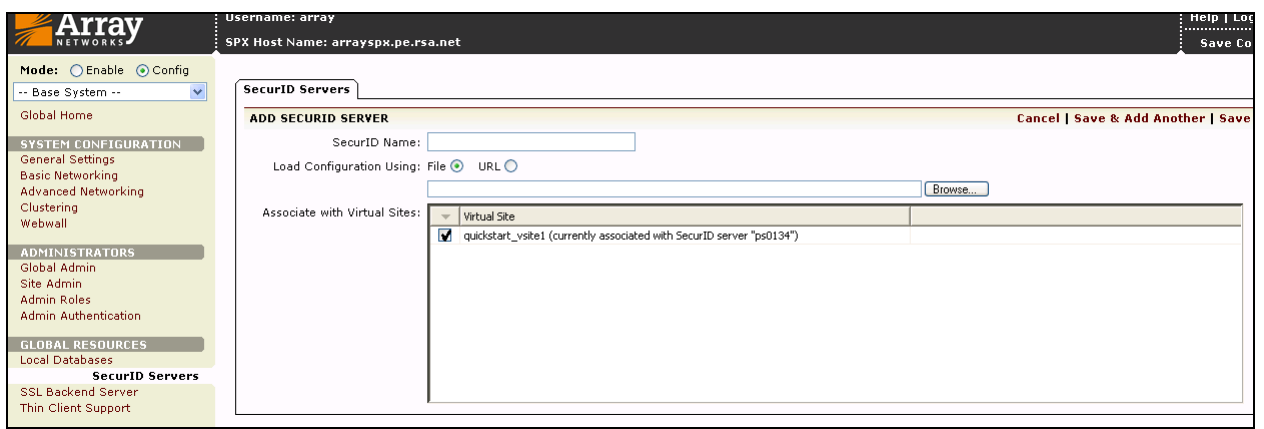

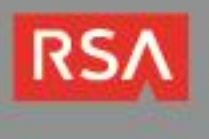

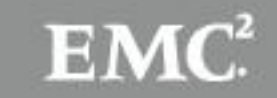

- 9. On the top left pane, confirm the mode is still in **Config** mode.
- 10. In the pull down field at the upper left, select the appropriate **Virtual Site**.
- 11. Navigate to **SITE CONFIGURATION > AAA**, select the **Method** tab on the right hand pane.
- 12. Set **Rank 1** and select **SecurID** from the pull down tab.
- 13. Click **Save Changes**.

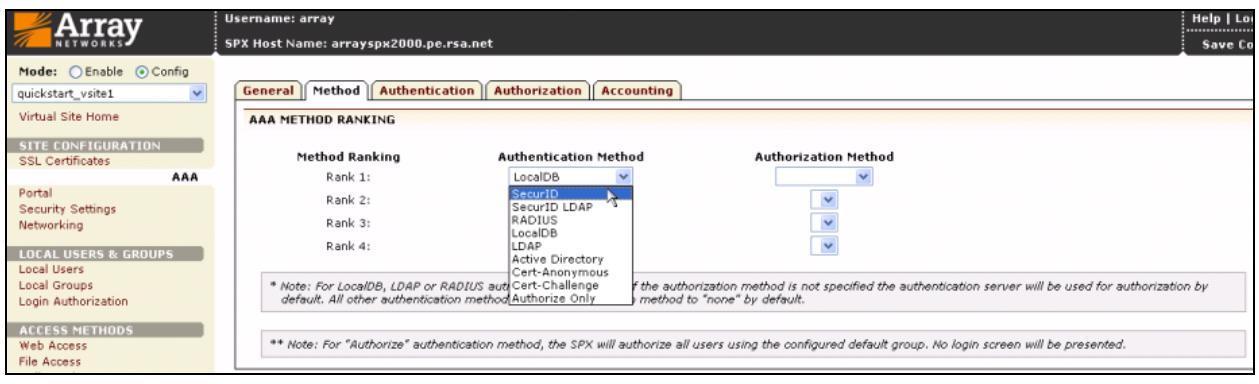

#### **Configuring RSA SecurID via RADIUS Protocol**

- 1. Log into the Array SPX Administration webUI.
- 2. On the top left pane, change the mode to **Config** mode.
- 3. Select the appropriate Virtual Site from the pull down menu located below the mode selection.
- 4. Navigate to **SITE CONFIGURATION** and click on **AAA**.
- 5. On the right hand pane, click on the **Authentication** tab located in the middle of the screen.
- 6. Select **RADIUS** then select **Add Radius Server**.
- 7. Enter the **Server IP**, **Server Port**, **Secret Password** (shared secret), **Timeout** and **Retries** values of the RADIUS server and click **Save.**

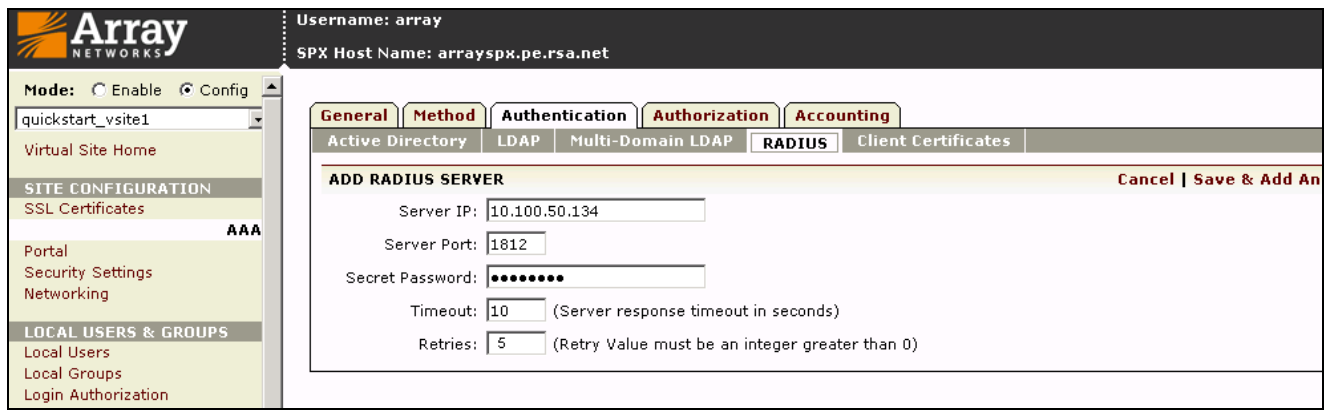

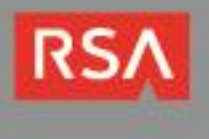

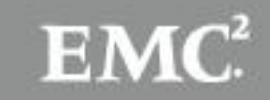

- 8. On the left pane, navigate to **SITE CONFIGURATION > AAA,** select the **Method** tab on the right hand pane.
- 9. Select **Rank 1** and select **RADIUS** from the pull down.
- 10. Click **Save Changes**.

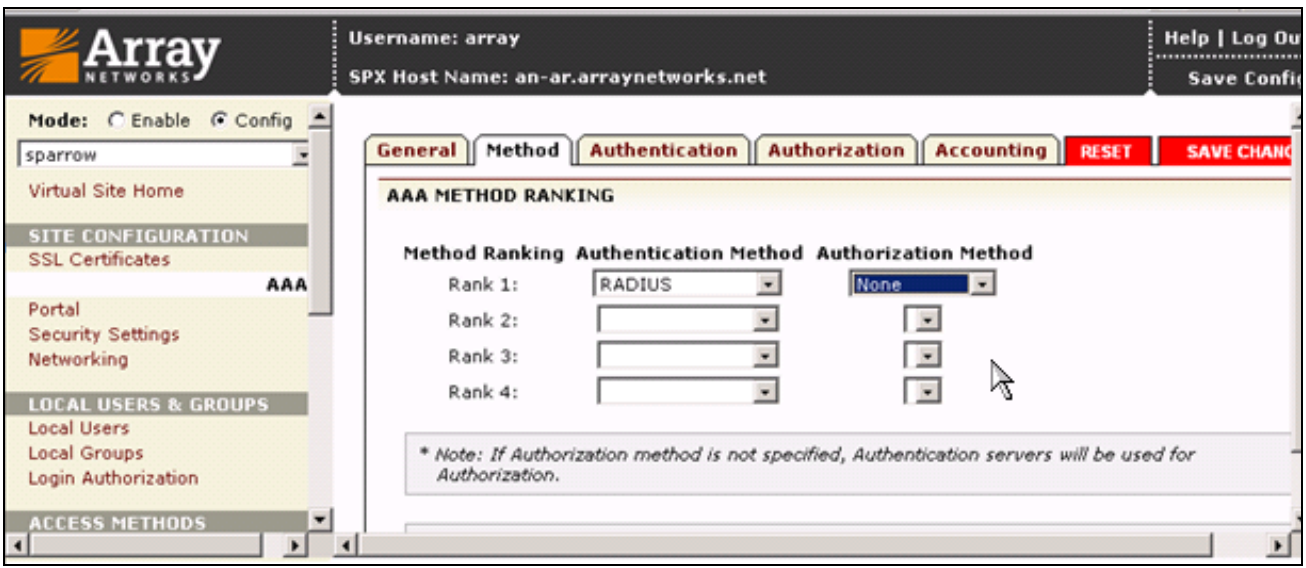

### *Configure Virtual Site for On-Demand Authentication (ODA)*

- 1. Log in to the Array Networks WebUI. Ensure that the **Mode** is set to **Config**.
- 2. Select the appropriate Virtual Site from the pulldown menu. The chosen Virtual Site must be associated with the SecurID configuration created in the previous section. After ensuring this, select the **AAA** link in the navigation panel.

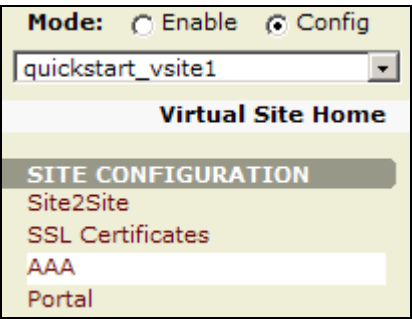

3. On the **General** tab, make sure that the **Enable AAA** and **Use two fields for SecurID credentials** are checked.

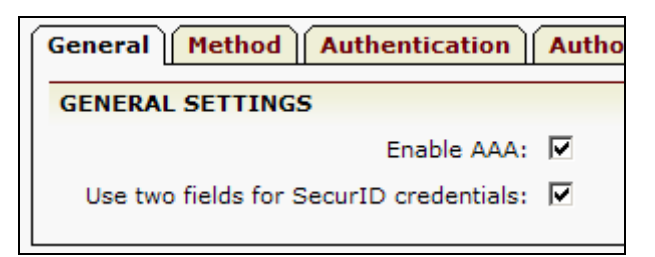

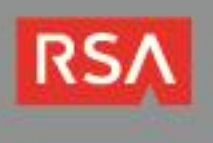

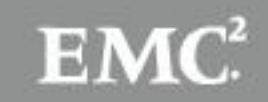

4. On the **Method** tab, select **SecurID** as the Rank 1 Authentication Method. A red **Save Changes** button will appear. Click this button to save the changes you have made.

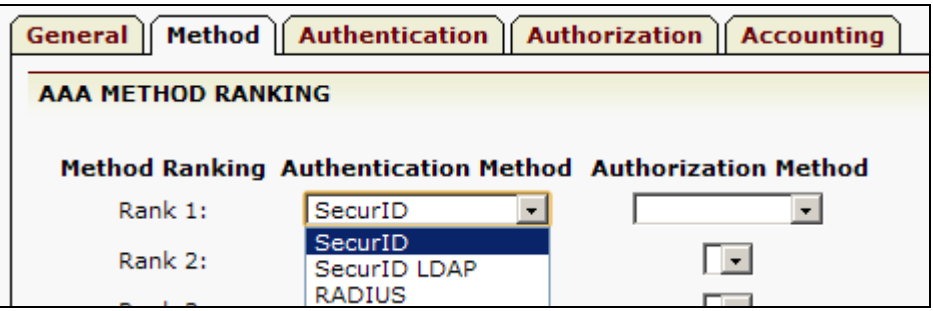

5. The Virtual site is now configured for SecurID authentication. Click the **Save Config** link in the upper-right corner to write the configuration changes to memory.

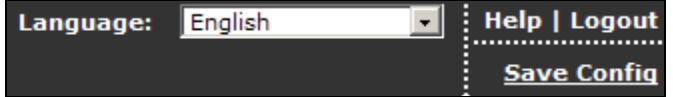

#### *Customize Virtual Site for Risk-Based Authentication (RBA)*

**Important: This section makes use of the SPX Series Controller's powerful portal theme customization features. Usage of these advanced features is outside the scope of this guide.**

**Before proceeding, be sure you are familiar with creating and importing a custom portal theme by referring to the Array Networks SPX WebUI guide.**

- 1. If you have not done so already, download and install the RBA integration script template as explained in the "Risk Based Authentication Script Template" section of this document. The integration script template must be installed on your RSA Authentication Manager before proceeding.
- 2. Download the integration script for the authentication agent corresponding to your SPX device. This file should be named **am\_integration.js**.

**Note: In order to perform Risk-Based Authentication, you must incorporate the contents of am\_integration.js into the login page of the Virtual Site you wish to customize. This example creates a theme with a copy of the default login page that the SPX device uses. In practice, your organization may already be using a custom login page. Your case will almost certainly differ—this example is only intended to serve as a guide.**

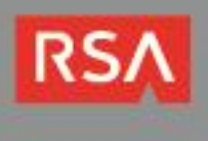

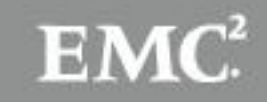

3. Using Array Networks' process for creating a custom portal theme, create a custom login page and paste the contents of **am\_integration.js** as a JavaScript page element. This example uses the normal SPX login page. Paste the JavaScript in an existing script element in the page's header.

```
<!DOCTYPE HTML PUBLIC "-//W3C//DTD HTML 4.01 Transitional//EN">
<html><head>
<title>Login</title>
<link rel="stylesheet" type="text/css" 
href="/prx/000/http/localhost/portal.css">
<script language="JavaScript" 
src="/prx/000/http/localhost/an_util.js"></script>
<script language="JavaScript">
<! -if (self != top) { 
 top.location = self.location; 
}
if (_AN_nav_get_cookie(4) == 'open') {
     _AN_show_help('login_securid');
}
//Paste contents of am_integration.js here
//-->
</script>
\overline{\left\langle}/head>
```
4. At the bottom of the script add a line of JavaScript that changes the **window.onload** action to call the **redirectToIdP()**. This code can be placed in any appropriate part of the page. For this example, we place it in a pre-existing block of scripting at the bottom of the login page.

```
<script language="JavaScript">
document.login_form.elements[0].focus();
window.onload = redirectToIdP();
</script>
```
- 5. Bundle the customized login page into a zip file that contains your custom theme. The zip file contents must adhere to a certain format in order to properly import into the SPX device. Refer to Array Networks' documentation for details on this format.
- 6. Using the WebUI, select the Virtual Site for which you would like to customize the login page. Select the **Portal** link on the left navigation panel.

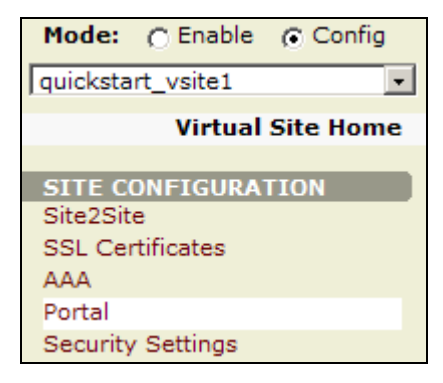

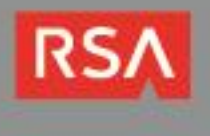

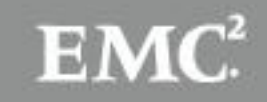

7. On the **Themes** tab, click **Import Theme** to import the new custom theme.

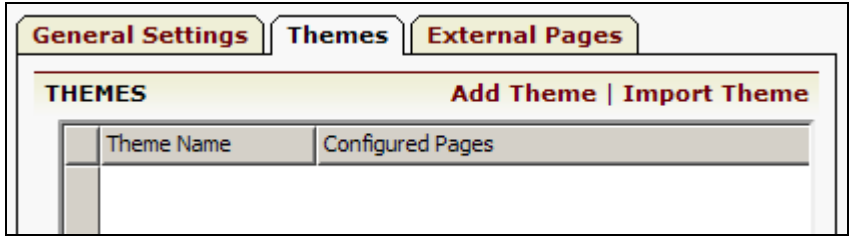

8. Choose the zip file that contains the custom theme and give the theme a name. Click **Import** to import the theme.

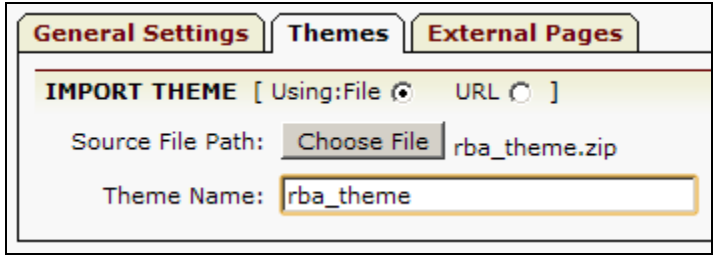

9. The new theme appears in the list. Click on the theme and click **Activate Theme**. This will make the new theme active for the portal. There is no need to reboot the device, but make sure to save the configuration to memory.

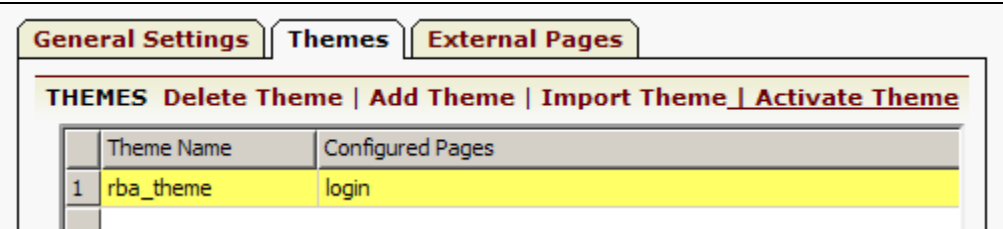

Users accessing the login page will now be redirected to the RSA Risk-Based Logon page. Risk-Based Authentication can be disabled at any time by deactivating the custom theme.

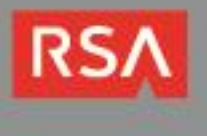

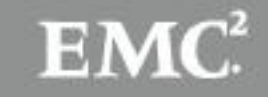

# **Native RSA SecurID Login Screens**

Login screen:

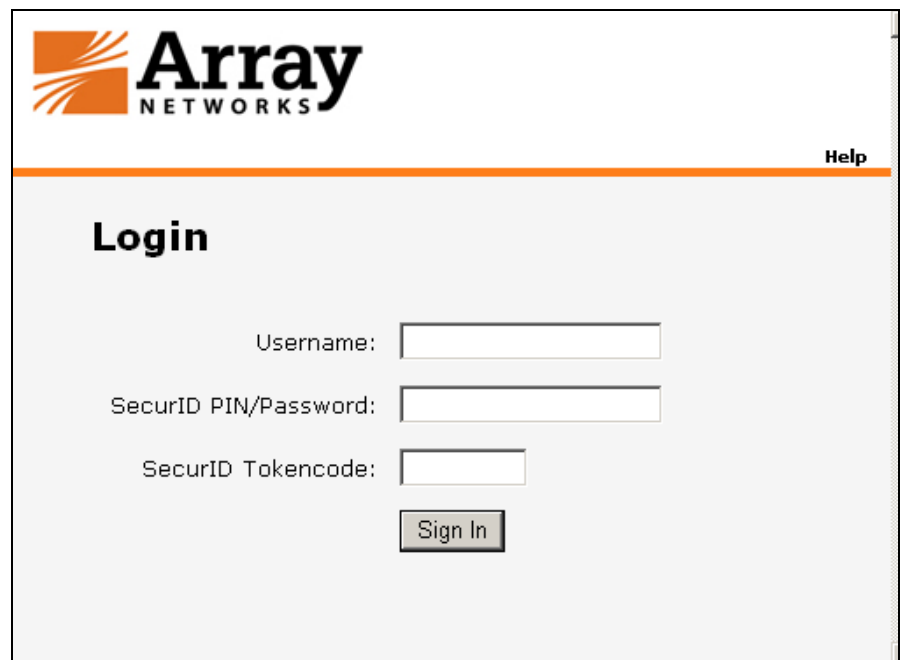

User-defined New PIN:

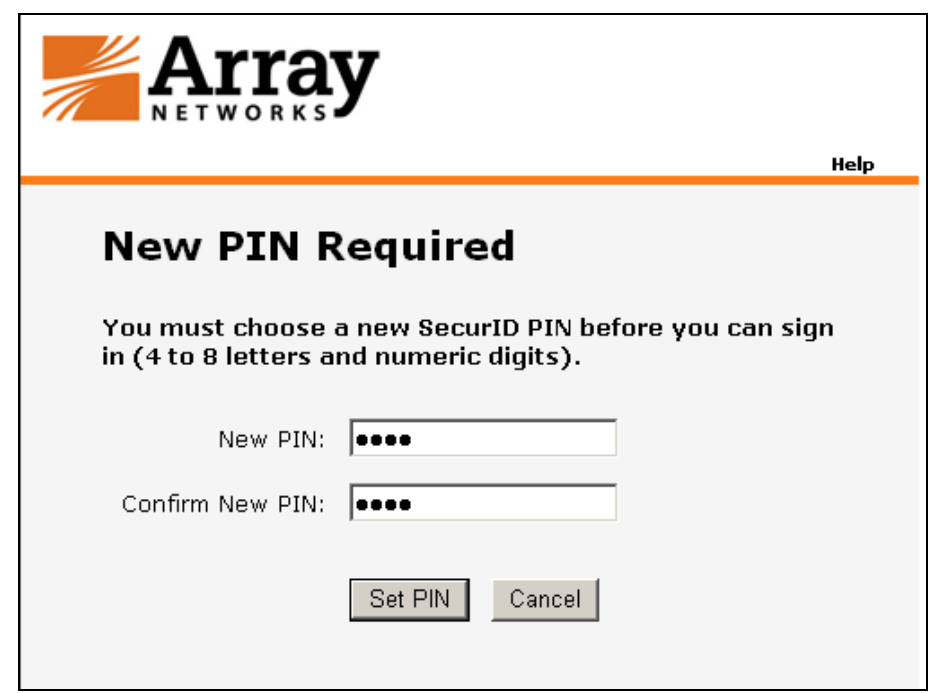

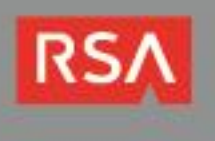

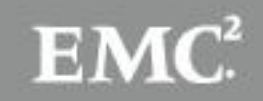

System-generated New PIN:

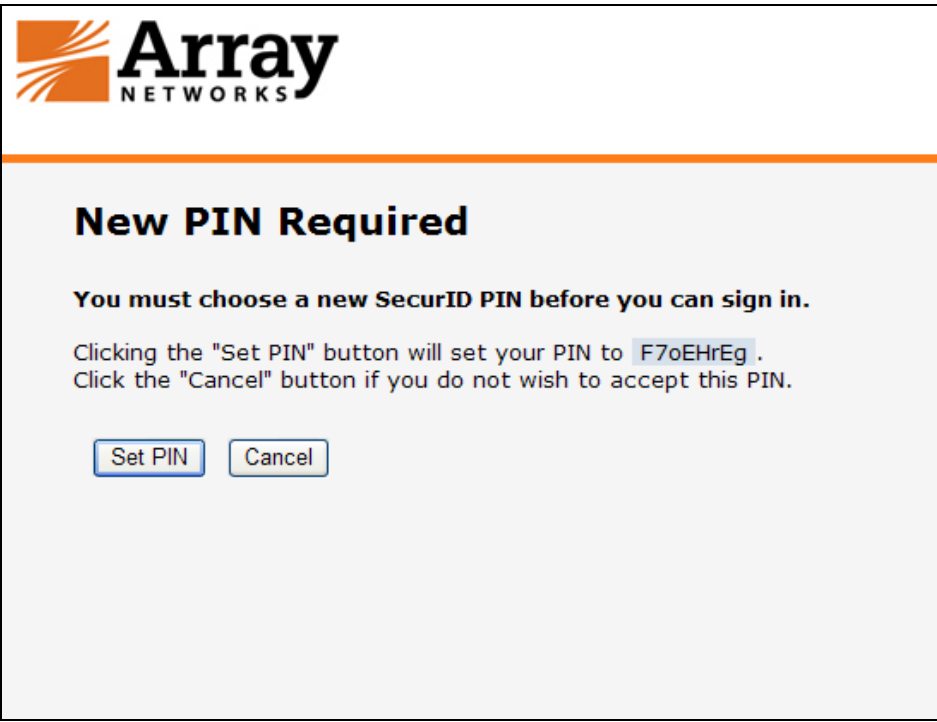

Next Tokencode:

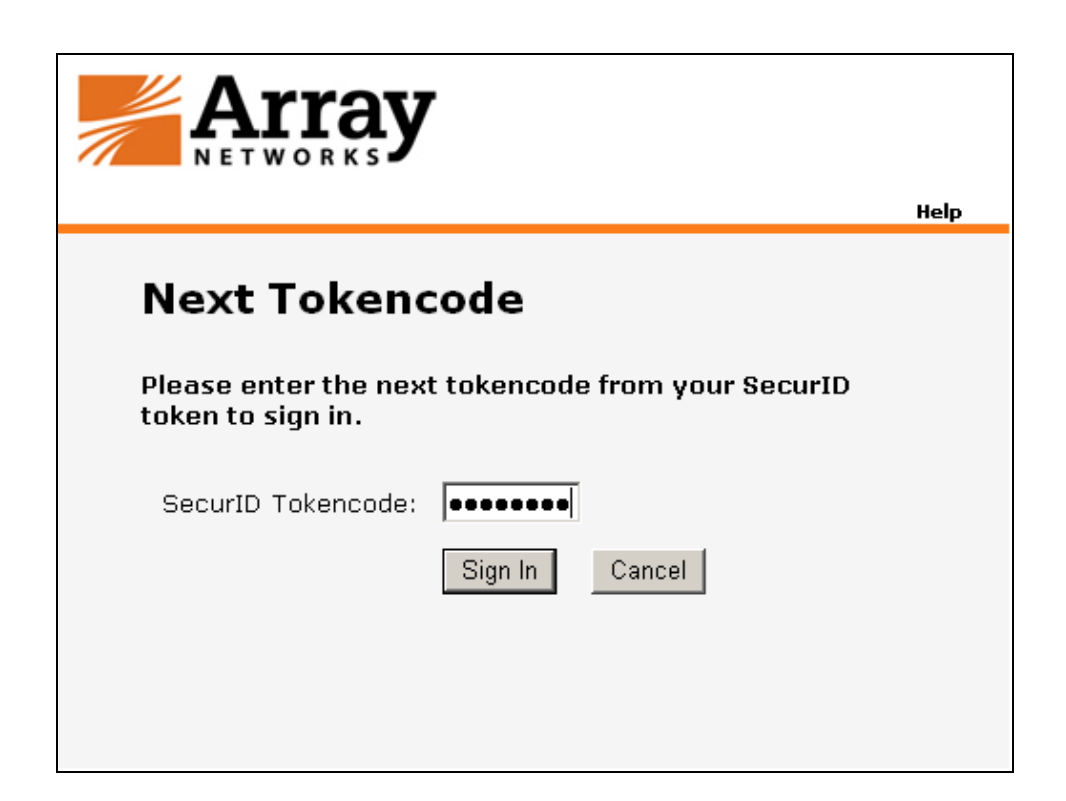

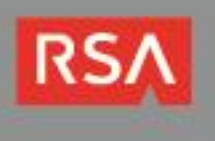

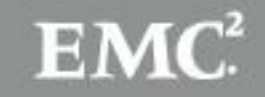

# **RSA SecurID Login Screens via RADIUS**

Login screen:

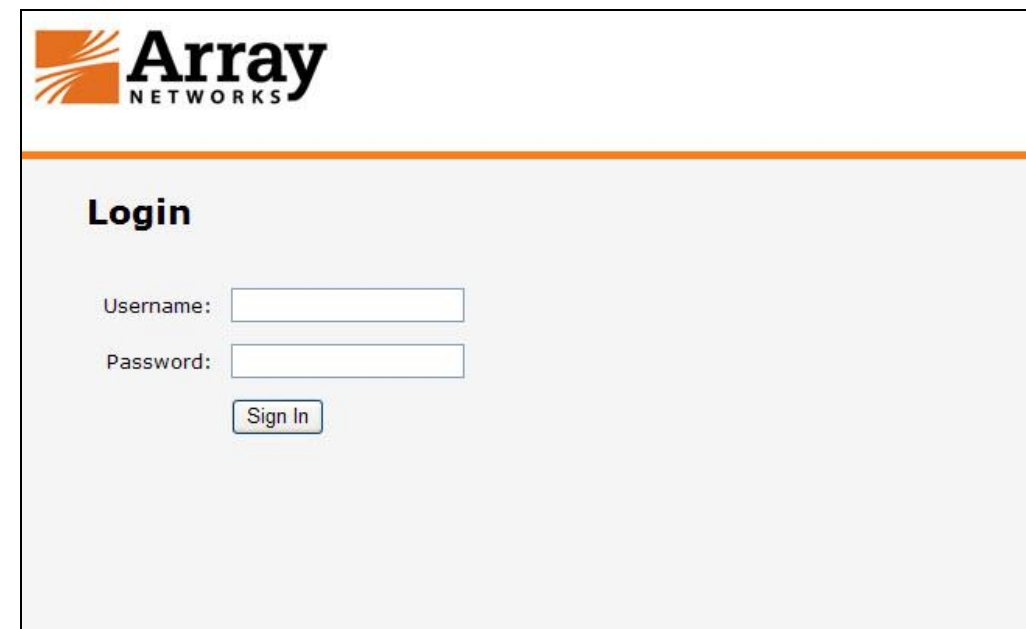

User-defined New PIN:

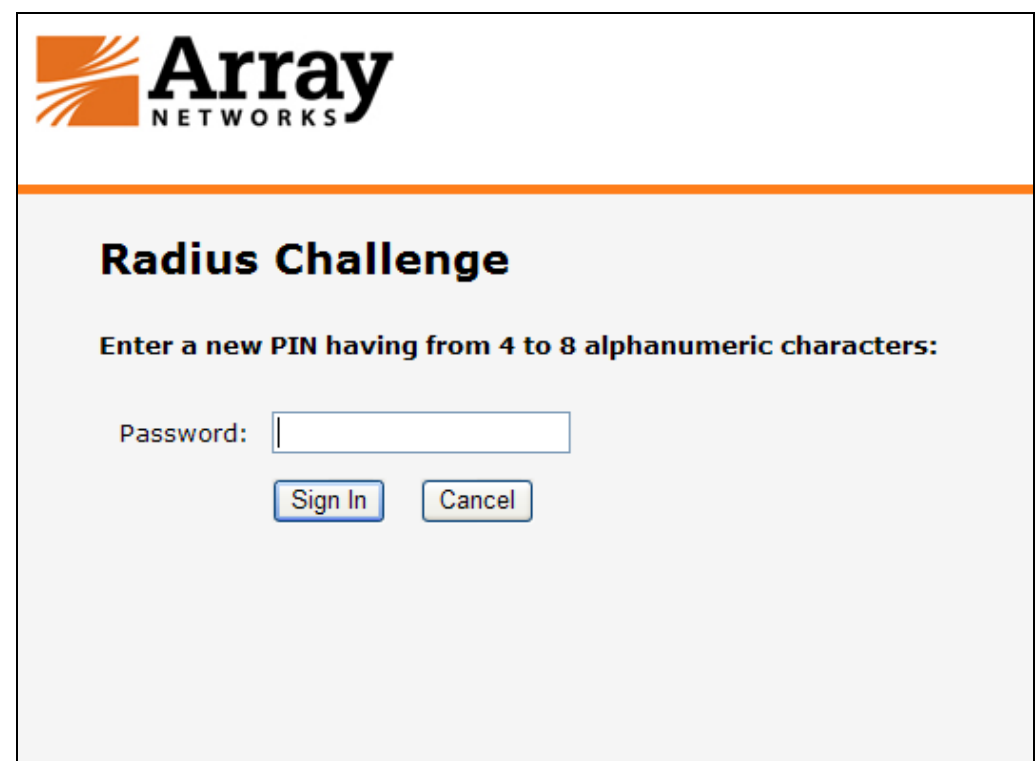

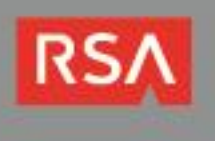

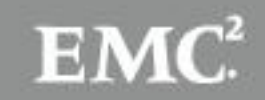

System-generated New PIN:

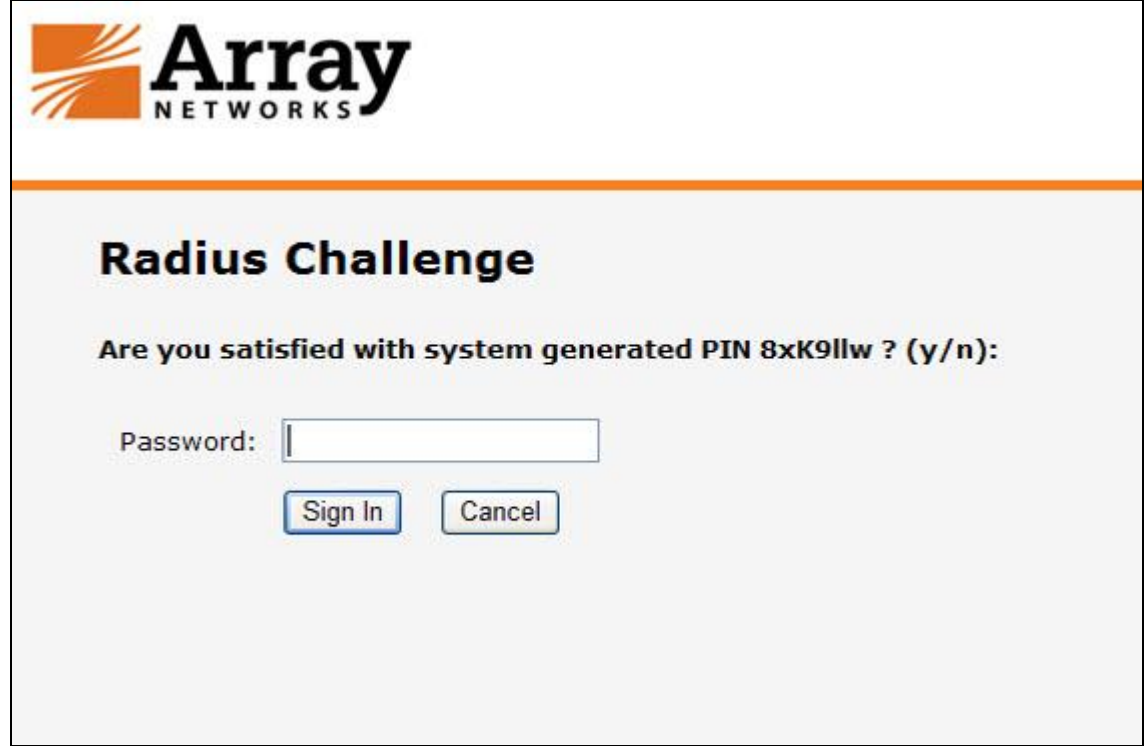

Next Tokencode:

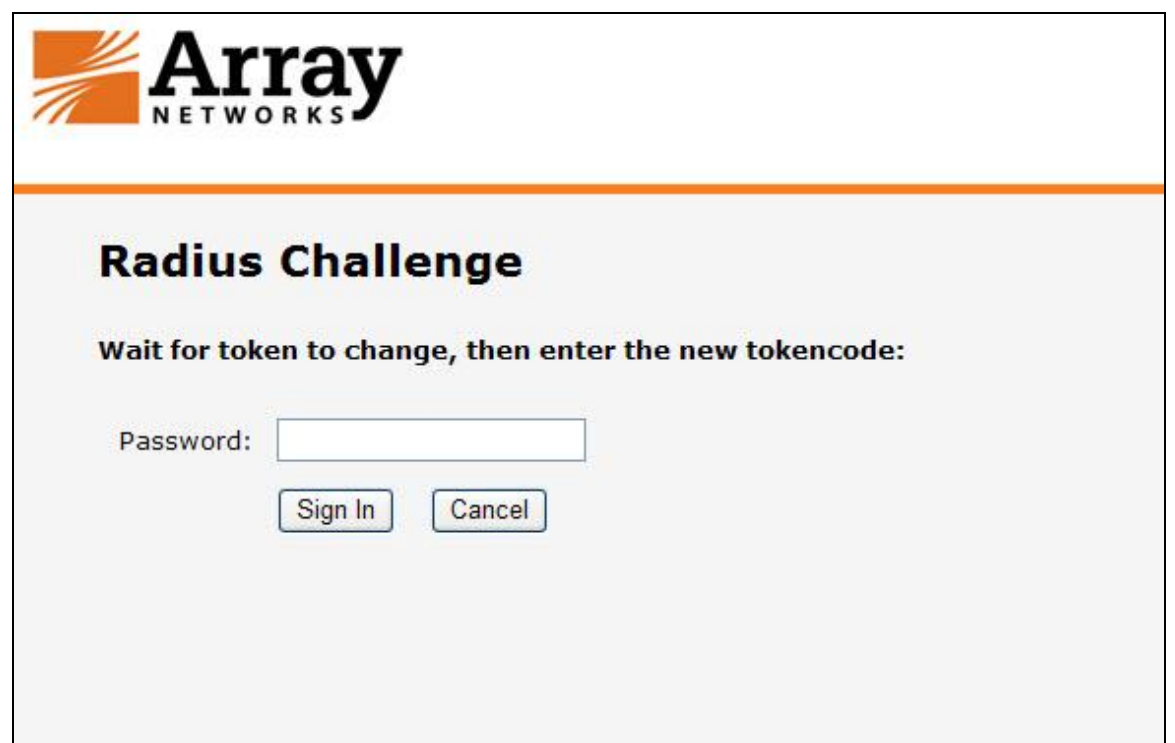

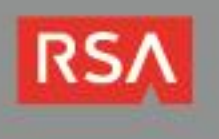

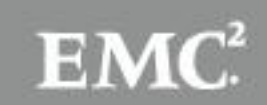

# **Certification Checklist for RSA Authentication Manager**

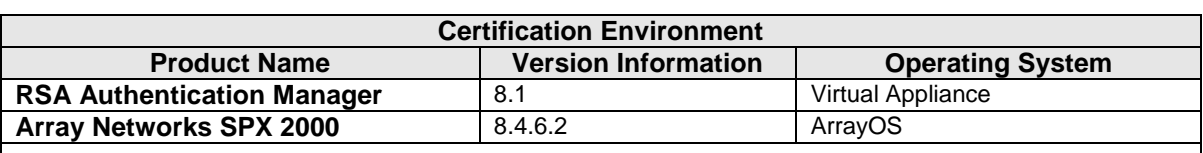

Date Tested: September 16, 2014

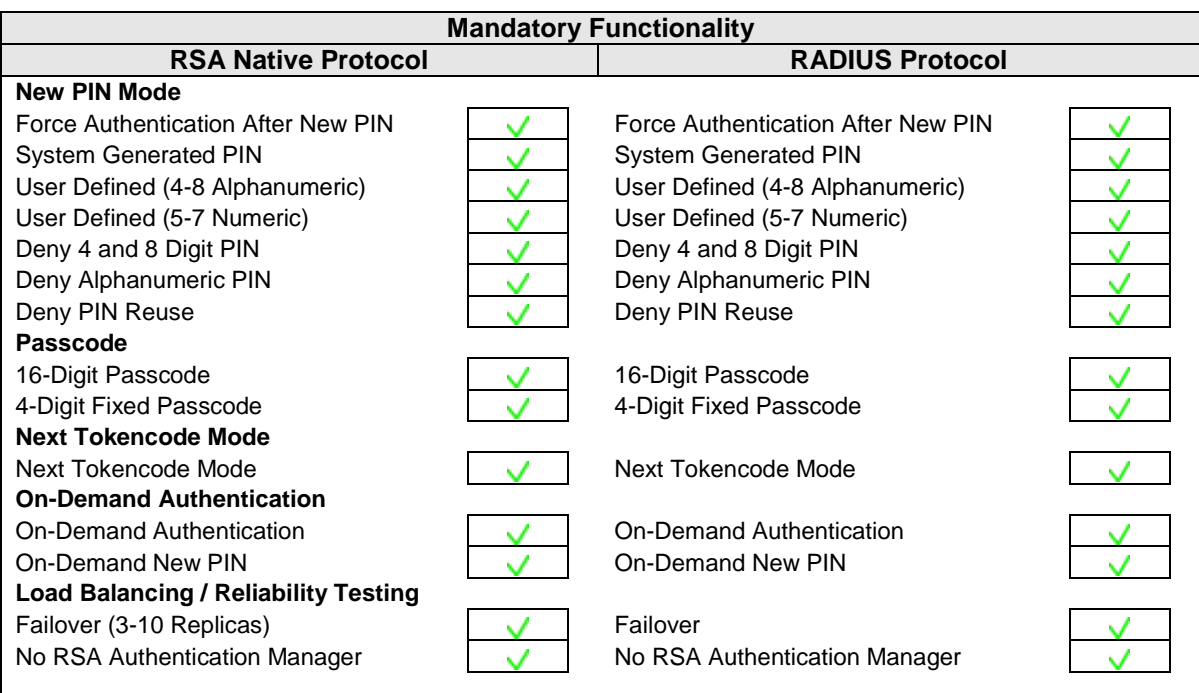

#### **RSA Risk-Based Authentication Functionality RSA Native Protocol**  RADIUS Protocol **Risk-Based Authentication** Risk-Based Authentication **Risk-Based Authentication**  $\checkmark$ Risk-Based Authentication with SSO N/A Risk-Based Authentication with SSO N/A

GLS  $\sqrt{\phantom{a}}$  = Pass  $\cancel{\phantom{a}}$  = Fail N/A = Not Applicable to Integration

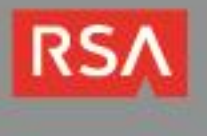

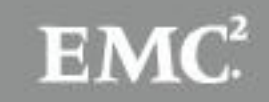